## Procédurier

## Inscriptions activités sur le Portail citoyen

## (pickleball libre)

- 1. Vous rendre sur le [Portail citoyen](https://mon.accescite.net/57010/fr-ca/Home) et vous connecter à votre compte. Si vous n'en avez pas, il faut obligatoirement s'en créer un. Vous devrez attendre que l'administration approuve votre compte avant de continuer.
- 2. Cliquer sur l'onglet *AccèsCité-Loisirs*

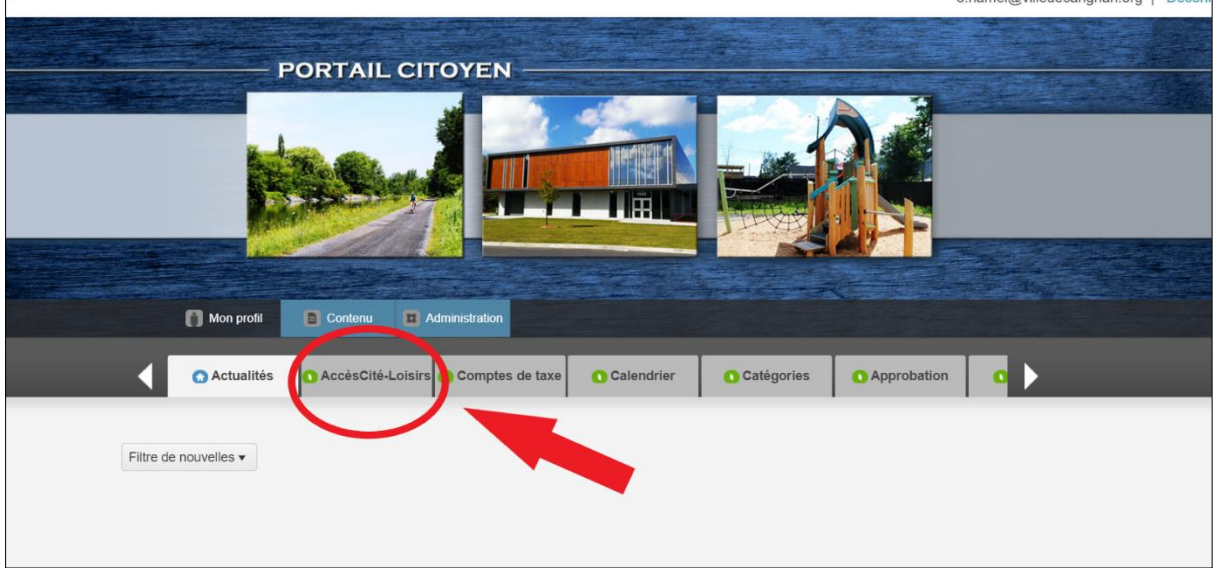

## 3. Cliquer sur *Activités*

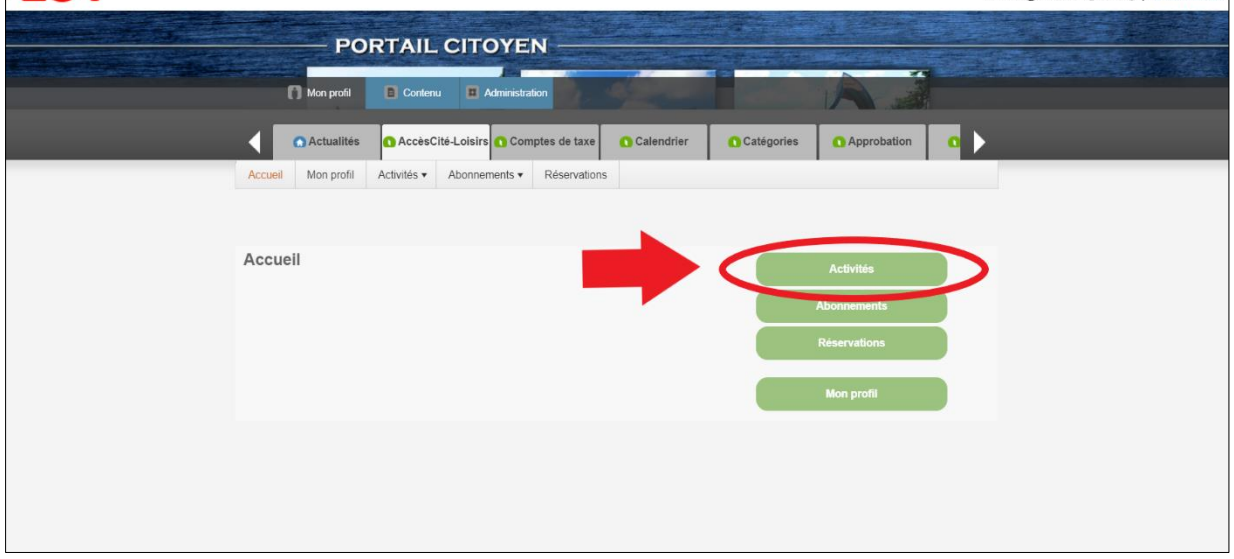

4. Cliquer sur *S'inscrire (*si vous cliquez sur *Catalogue*, vous aurez accès au catalogue de toutes les activités disponibles et vous pourrez les magasiner pour ensuite vous inscrire*).*

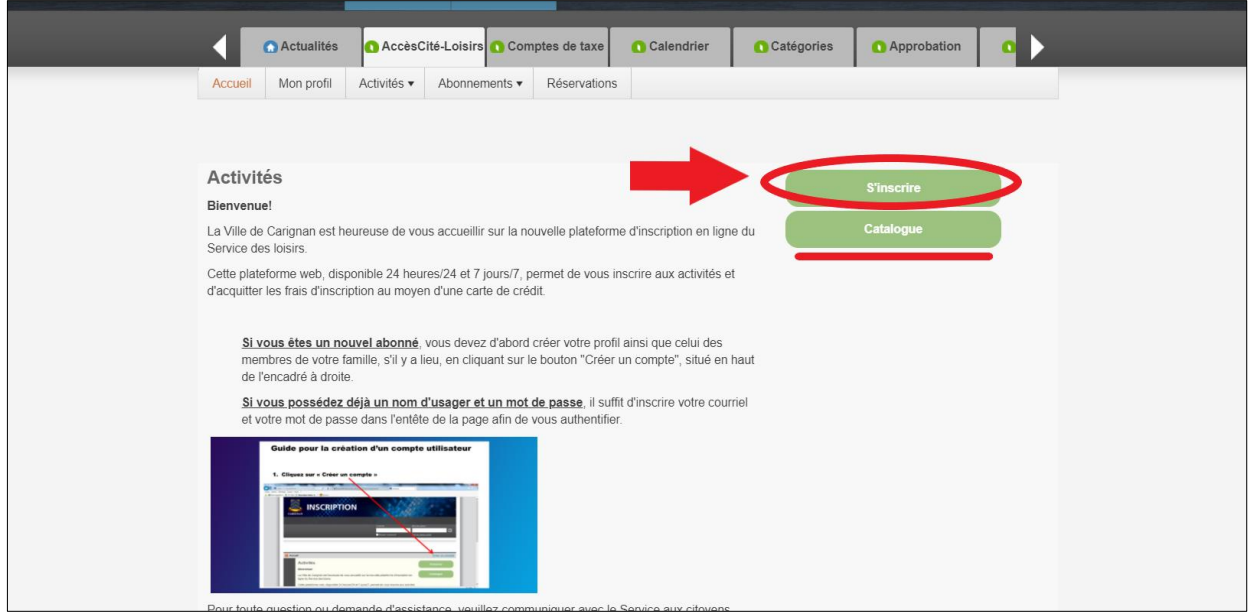

5. Sélectionner la personne à inscrire en cliquant sur la liste déroulante

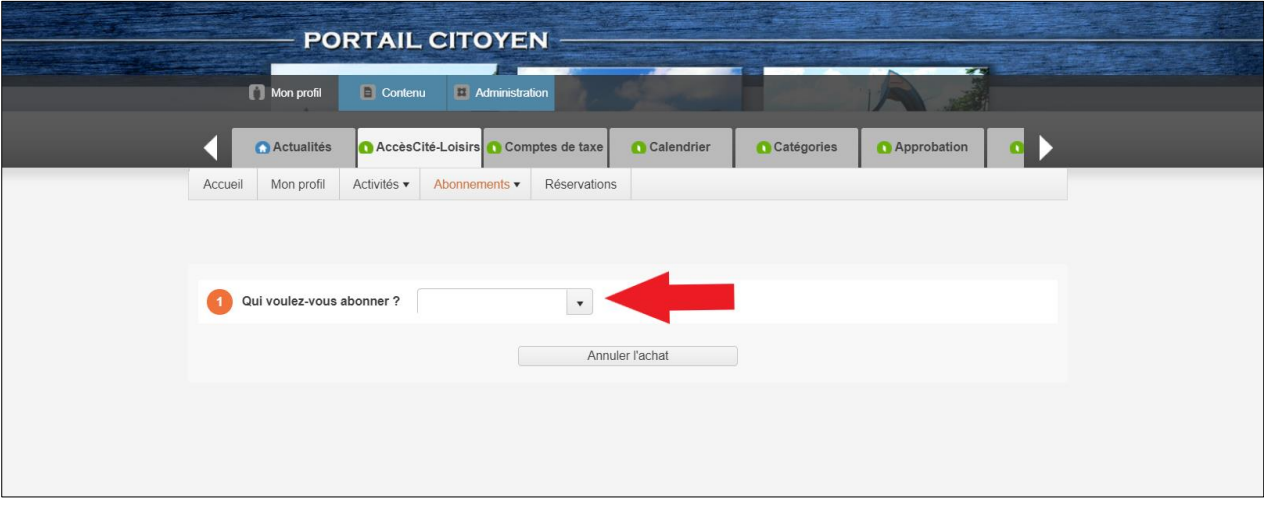

6. Sélectionner l'abonnement désiré et l'ajouter dans le panier d'achats

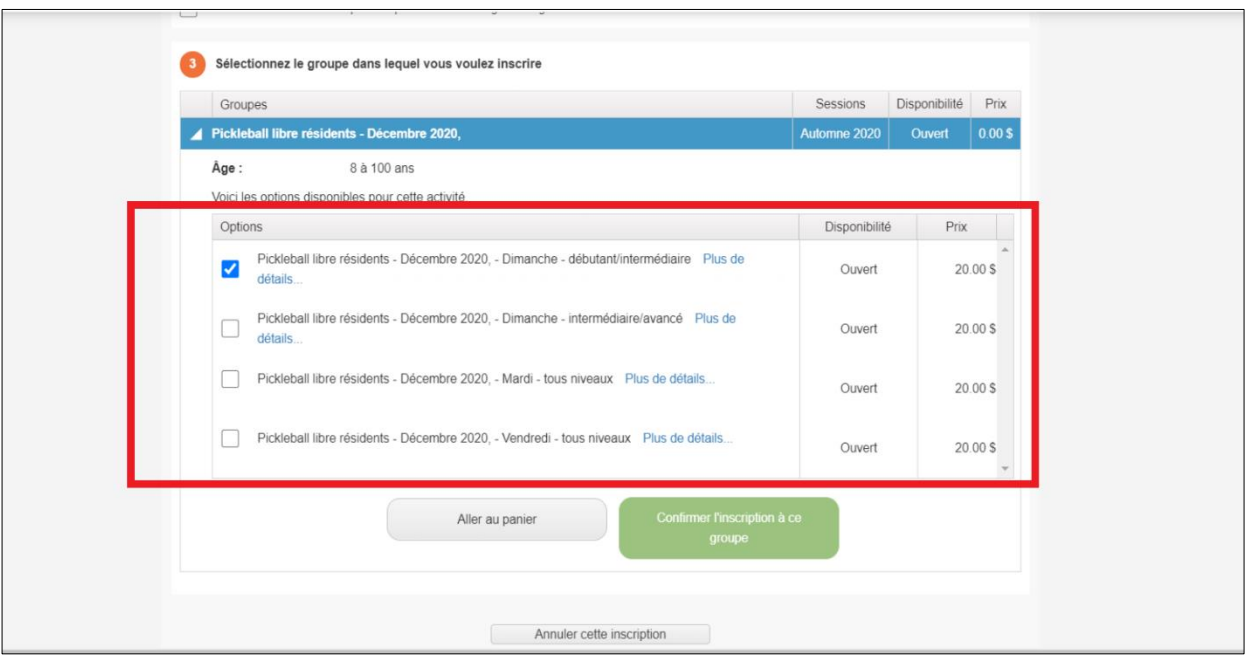

7. Une fois que les activités désirées sont toutes dans votre panier d'achats, **n'oubliez pas d'aller payer en vous rendant dans votre panier d'achats situé en haut à droite de votre écran.** Vos activités ne sont pas réservées tant que vous n'avez pas payé votre panier d'achats.

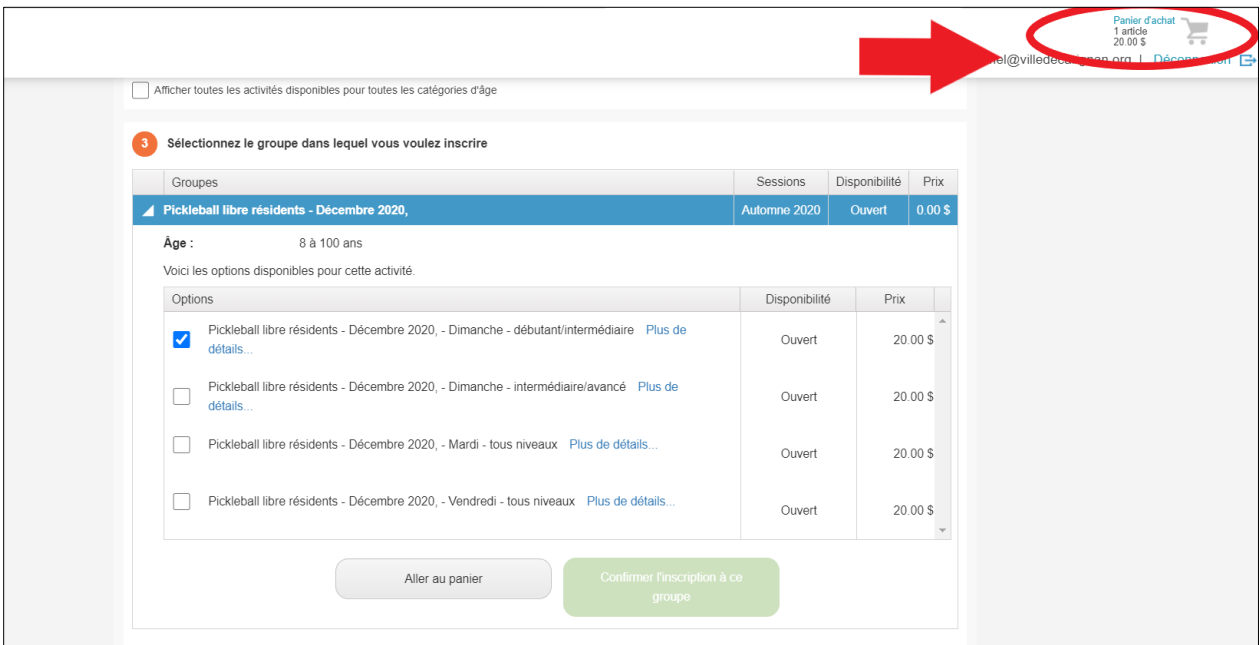

**ATTENTION** : Si vous n'avez pas reçu de **courriel de confirmation de votre inscription**, cela veut dire que vous n'avez pas effectué votre inscription de façon complète. Veuillez également vérifier dans vos courriers indésirables.

*À noter :*

• *Lors de votre séance d'activité, vous n'avez aucune preuve à présenter. Il suffit de donner votre nom au surveillant sur place afin qu'il valide votre inscription dans le système.*